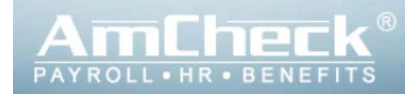

## **iSolved**

## **1st TIME LOGIN**

- **1. Via email, a link to the iSolved system will arrive in your inbox. The sender of the email is [AmCheck@myisolved.com.](mailto:AmCheck@myisolved.com) Below is an example of what the email looks like. The email provides you with your username, client code, and authorization code/pin.**
	- Username = Your Email Address
	- Client Code = Provided in email
	- Authorization Code/Pin = Last 4 digits of your Social Security Number

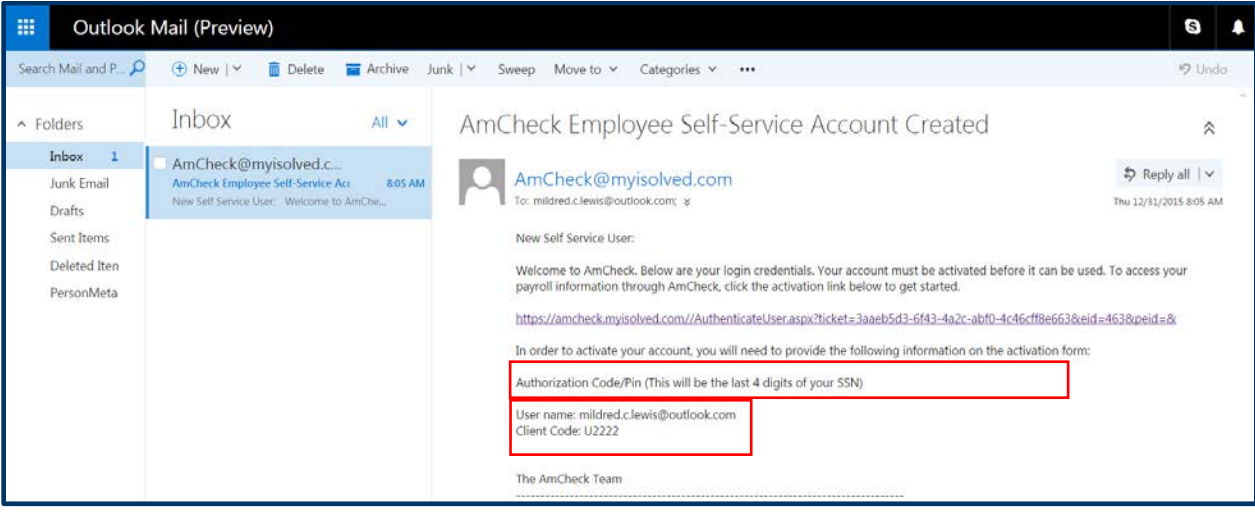

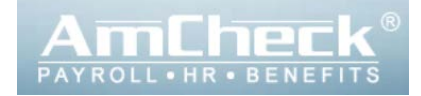

- **2. Once you click the link, a web browser will open taking you to the iSolved New User Account Setup Screen as pictured below.**
	- This screen will allow you to create a personal password. You must use alphanumeric characters, a capital letter, and a symbol (\*&^ %\$#@!).
	- Once you create a personal password, you will be able to login to the iSolved system.

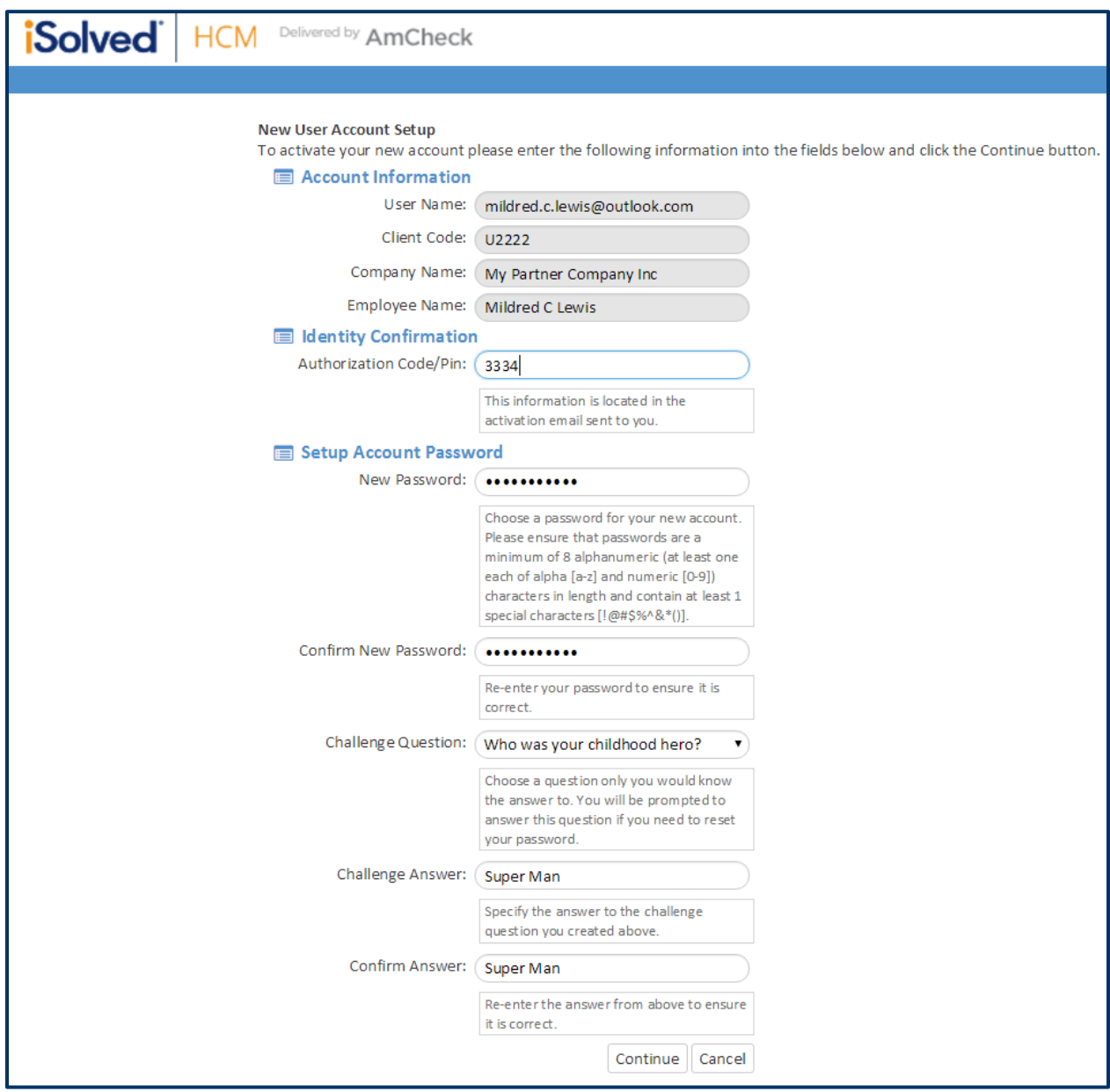

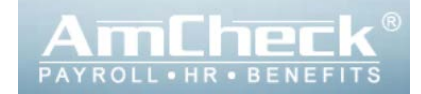

- **3. Upon successful login, you will see your Employee Landing Page as pictured below. The landing page is divided into six sections to give you a summary of information at glance.** 
	- **1.** Account Profile **4.** My Pay
		-
	-
	- **2.** My Contacts **5.** My Benefits
	-
	- **3.** Calendar **6.** My Weather

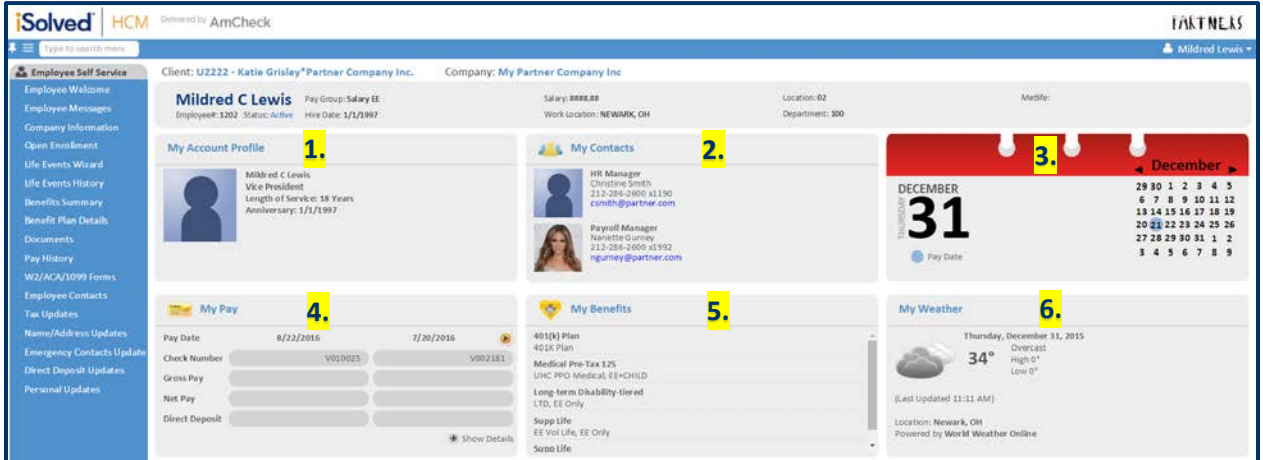

**My Pay is where you can quickly glance at your pay history without having to leave the landing page. The My Pay section provides basic pay information (Pay Date, Check Number, Gross Pay, Net Pay, and Direct Deposit data). You can view past checks by clicking the yellow arrow outlined in red below.**

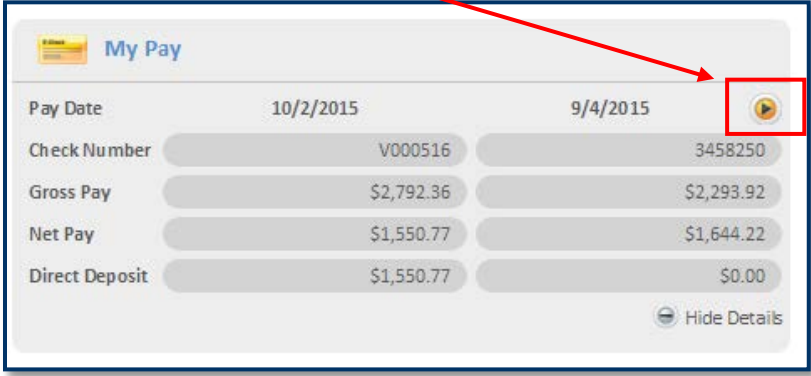

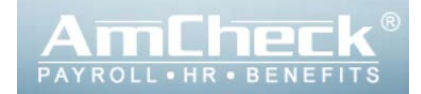

**4. Navigating through the system for more detail is as easy as clicking on the tool bar options located on the left hand side of the screen.**

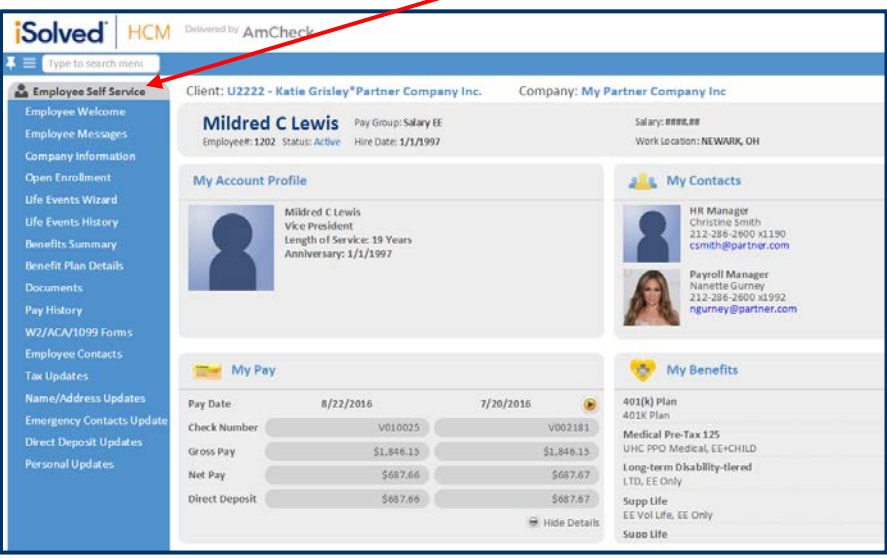

5. **Pay History (Detailed Check Stub): To view your pay history, you can sort by year using the drop down menu circled in red below. Click on the check date you wish to view and the pay check details will populate (see red rectangle).** 

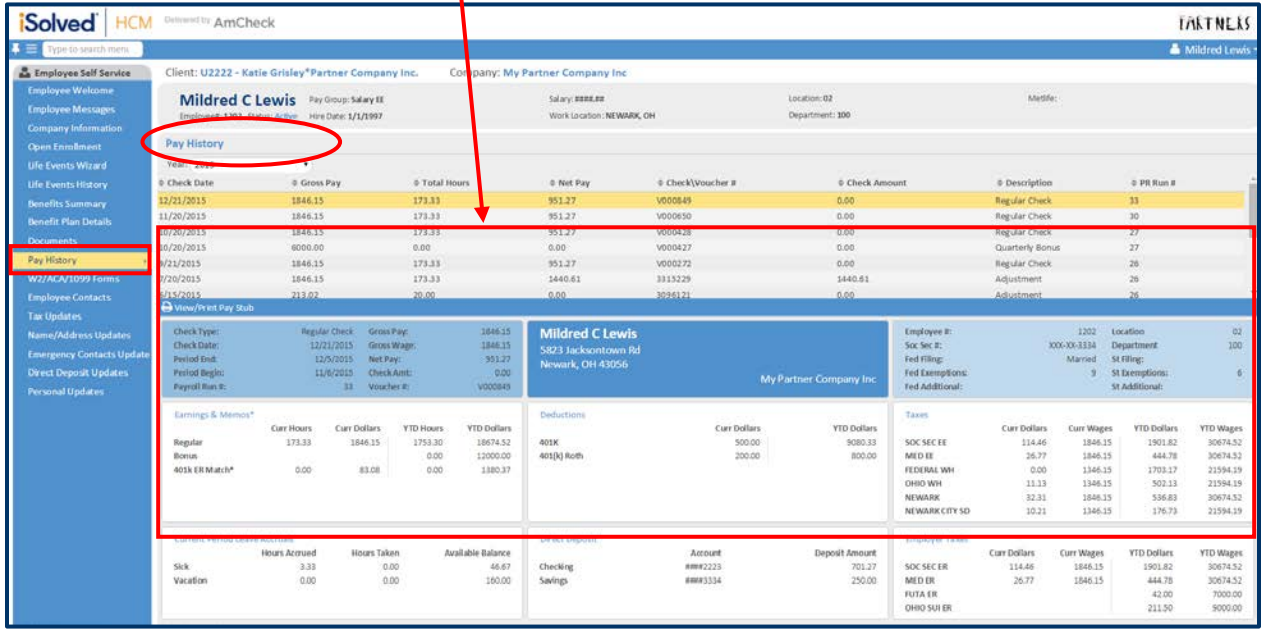

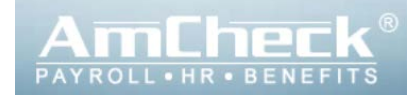

**6. View/Print Pay Stub: This option allows you to view and print a PDF copy of your pay stub. Just click on the "View/Print Pay Stub" icon pictured below.**

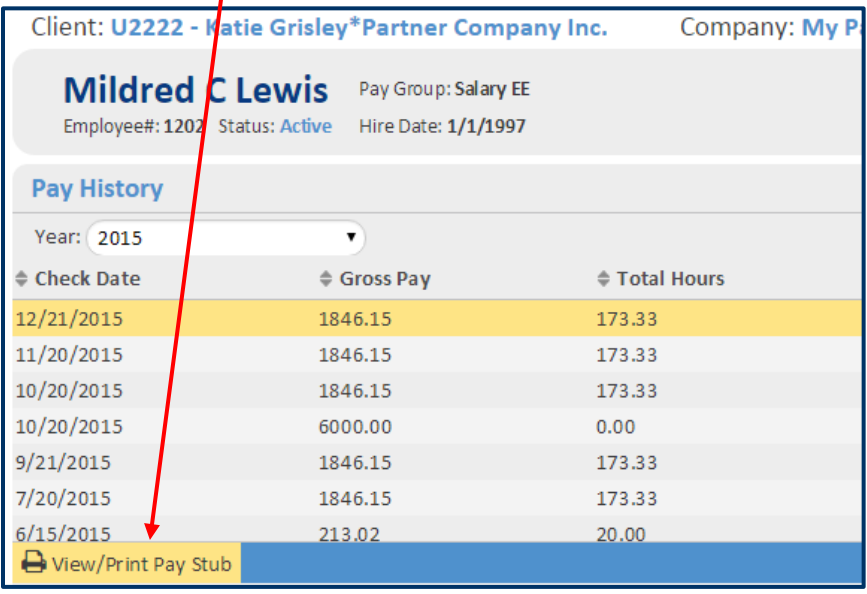

## **A new window will open with a printable copy of your pay stub.**

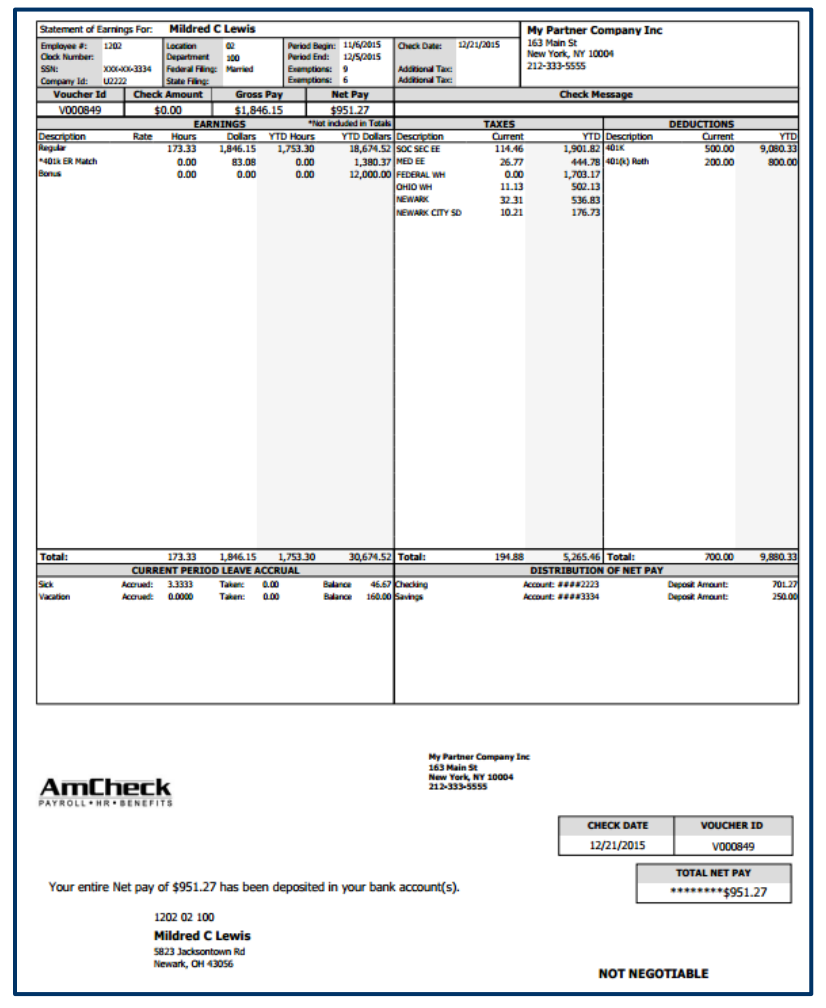

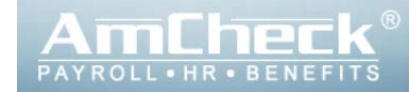

**7. Edit personal information online such as Employee Contacts, Tax Updates, Name/Address Updates, Emergency Contacts Updates, Direct Deposit Updates, and Personal Updates.** 

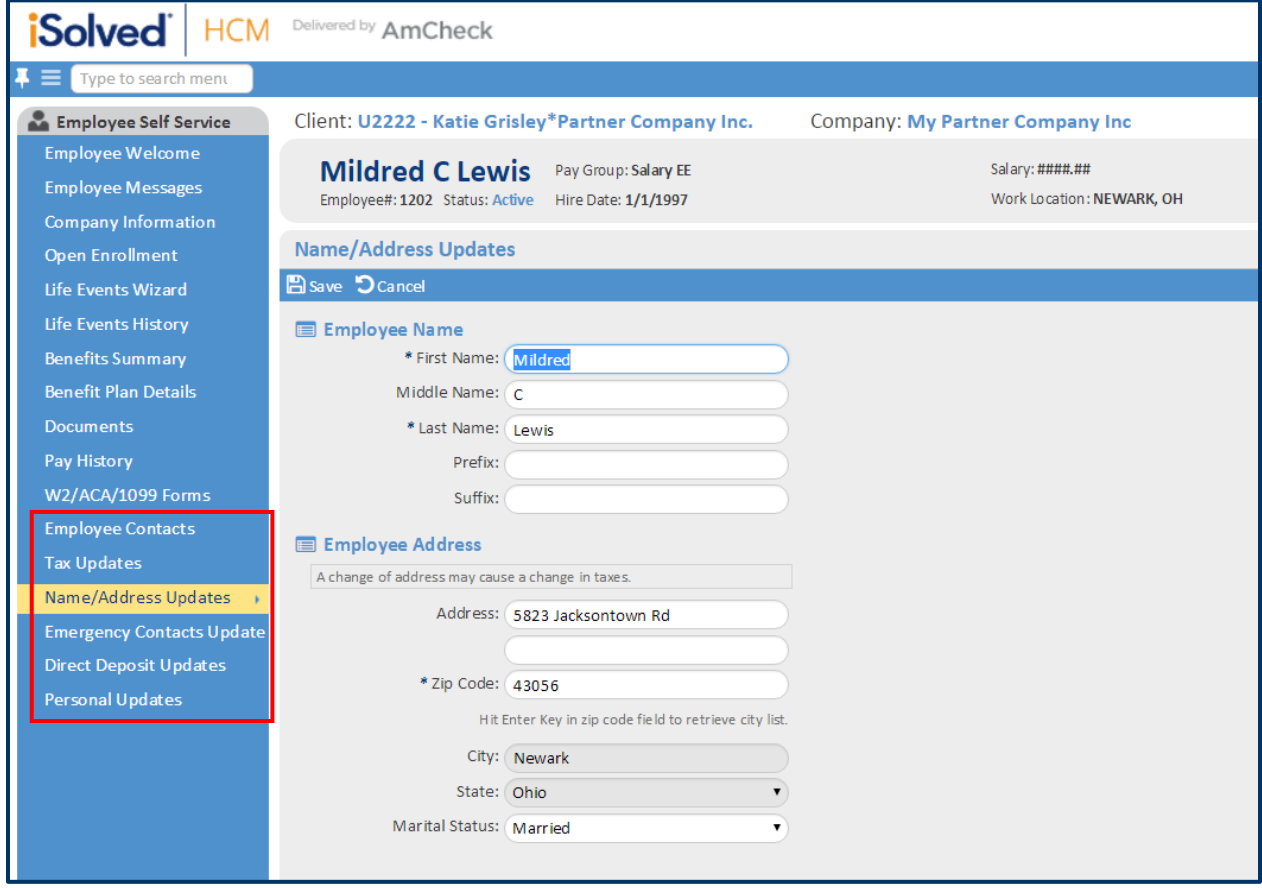

- **8. Below is a list of other data you can see online through the iSolved Employee Portal. Just use the navigation tool bar on the left hand side of the screen.**
	- **Company Information**
	- **Benefits summary**
	- **Benefit plan details**
	- **Year End Forms (W2s, 1099s, ACA 1095-C forms)**